### **ZOTERO**

## **Installation**

- **A** Close MS Word
- Go to [Zotero.org](https://zotero.org/)
- **•** Click Download.
- Double click on **Zotero-6.0.15\_setup.exe**
- The installation window should pop up after the file finishes extracting
- Drag the Zotero icon to the folder

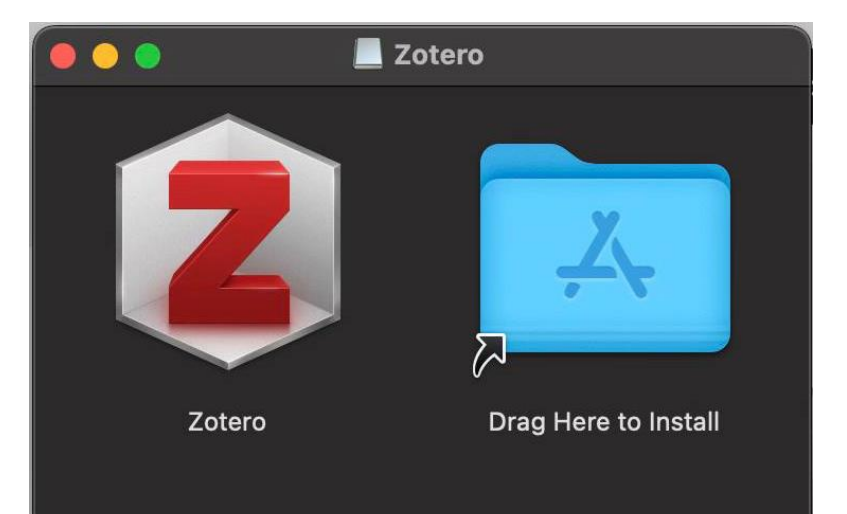

- Enable [the connector](https://www.zotero.org/download/connectors)
- Click Safari > **Settings…**
- Check the box next to Zotero Connector
- Click **Turn On**

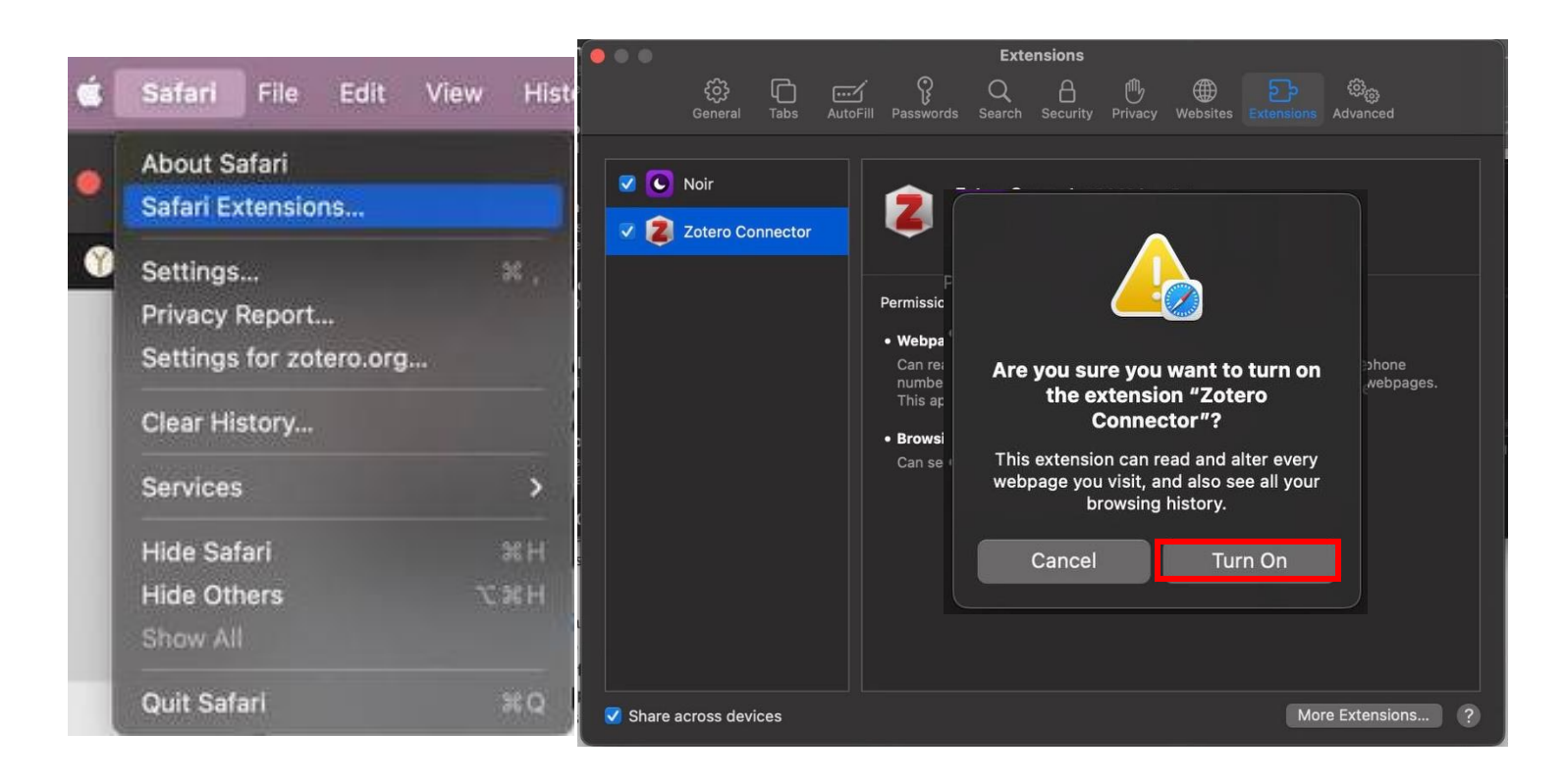

# **Layout**

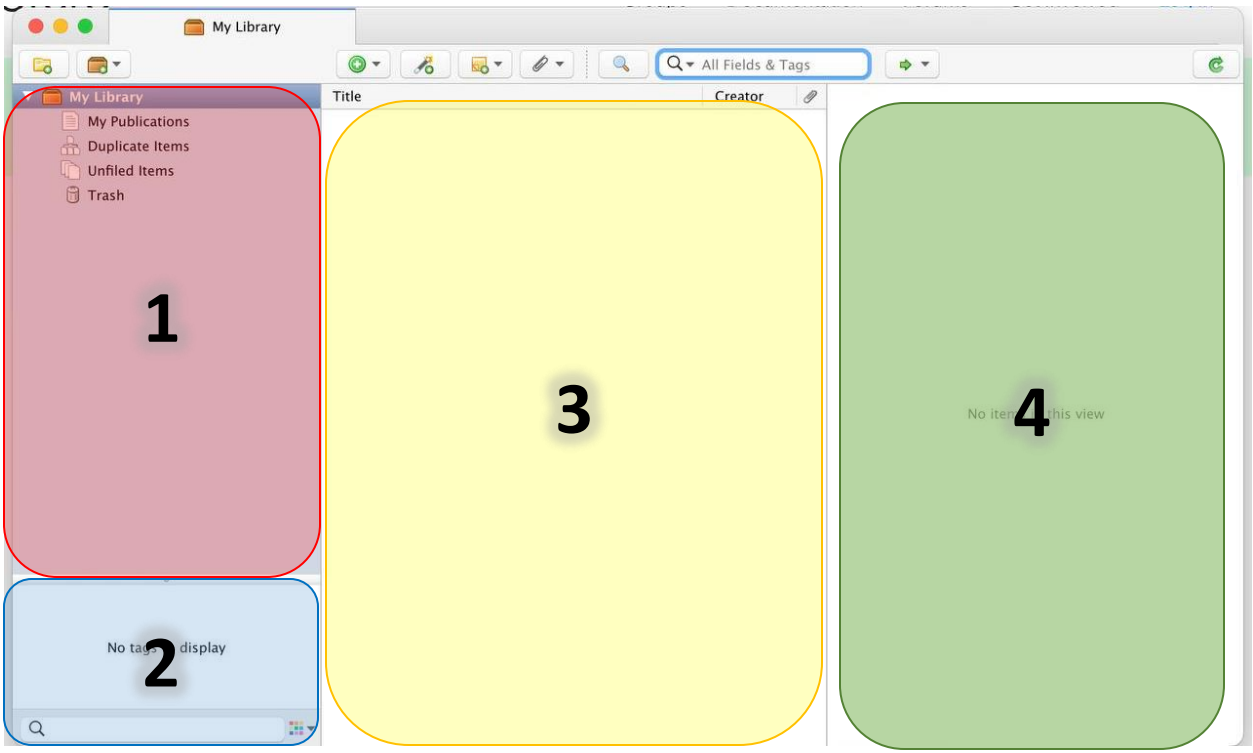

#### **1. Libraries, collections, and feeds**

- o Libraries
	- **■** Add a new group library (sharable) by clicking on the accordion folder icon and selecting "**New Group**" [\[Groups\]](https://www.zotero.org/support/groups)

#### o [Collections](https://www.zotero.org/support/collections_and_tags#collections)

- Add a new collection by clicking the folder icon
- o [Feeds](https://www.zotero.org/support/feeds)
	- Add a new RSS feed by clicking on the accordion folder icon and selecting "**New Feed**"

#### **2. Tags**

- $\overline{\circ}$  Automatically pulled from Ebsco, etc. [\[Tags\]](https://www.zotero.org/support/collections_and_tags#tags)
- $\circ$  Right-click to color-code and add emoji tags [Ctrl +  $\mathcal H$  Command + Space]

#### **3. Items**

- Double-click on any title to open the PDF or a snapshot of a website
- **3** Right click to add a note, attachment, or search for a PDF

#### **4. Metadata**

- Info  $-$  type, title, author, etc. that is pulled to generate citations
- **4** Notes / annotations associated with selected title
- o Tags associated with selected title
- o Related titles

# **Syncing & Storage**

- 1. In the menu bar, click **Zotero** > **Settings**
- 2. Click on the **Sync** tab
- 3. Create [an account](https://www.zotero.org/user/register)
- 4. Log in and click **Set Up Syncing**

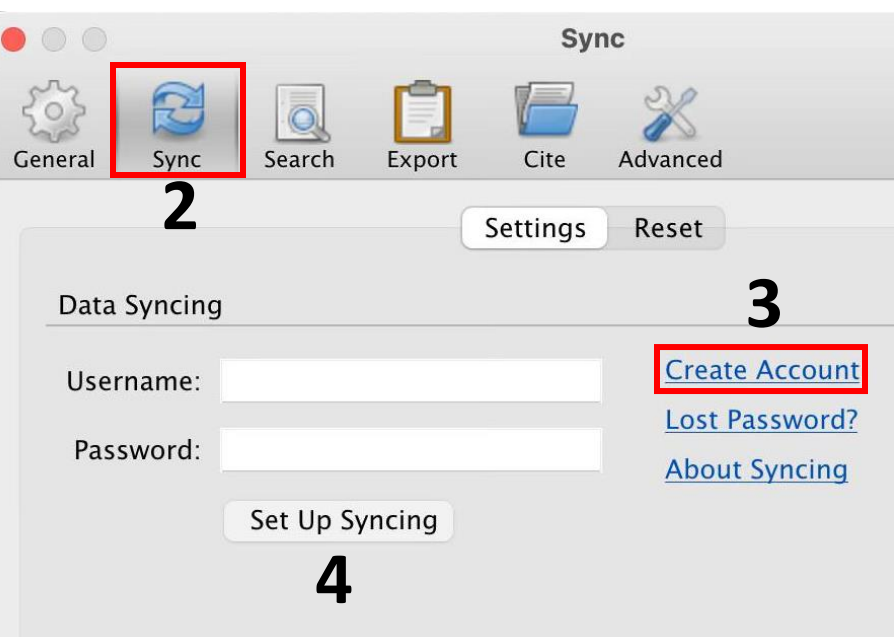

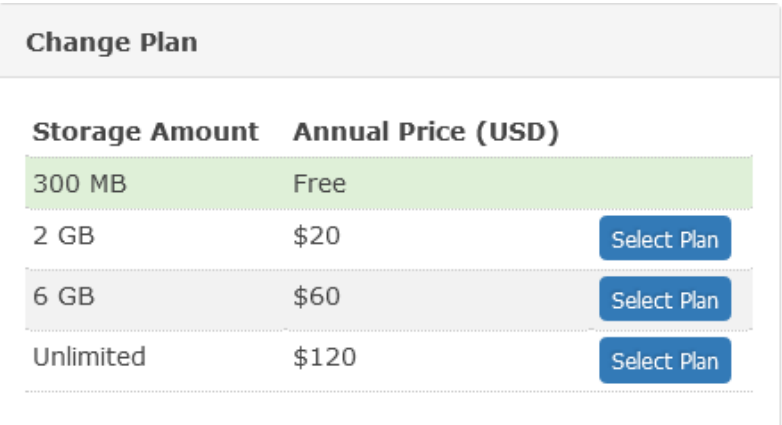

Zotero provides 300MB of free storage, as well as **paid storage options**.

By default, Zotero will sync to its servers.

To save attachments to another server, e.g., Google Drive or OneDrive, see ZotFile plugin.

# **Adding to Your Library**

### **Manually**

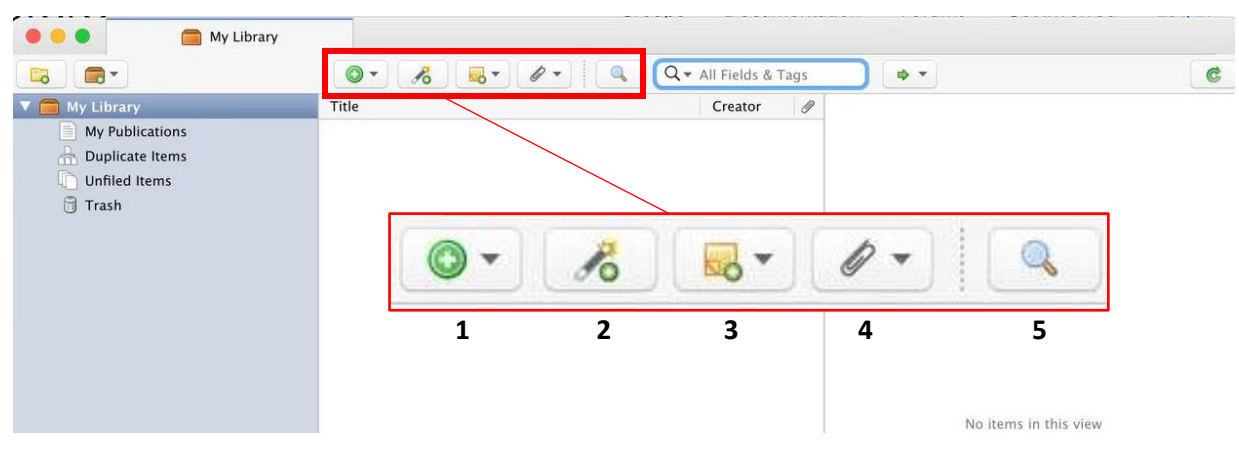

- 1. Click **th** to add books, cases, articles, and more. [\[Manually Adding Items\]](https://www.zotero.org/support/adding_items_to_zotero#manually_adding_items)
- 2. Click  $\triangle$  to add titles from ISBN, DOI, etc.  $[Add$  Item by Identifier]
- 3. Click **the add a note.** [\[Notes\]](https://www.zotero.org/support/notes)
- 4. Click  $\mathcal O$  to add an attachment or link to an existing item. [\[Adding Files\]](https://www.zotero.org/support/attaching_files)
- 5. Click for Advanced Search. [\[Advanced Search\]](https://www.zotero.org/support/searching#advanced_search)

Drag and drop is also supported for adding titles and attachments.

### **Browser Extension**

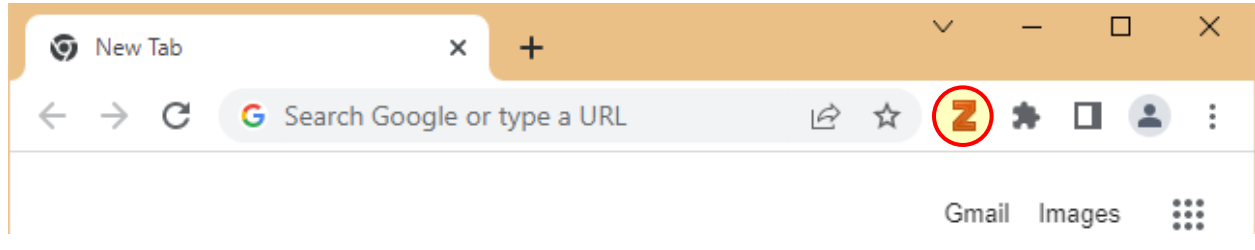

The browser extension icon will change depending on bibliographic information. Zotero (the application) must be running or the browser extension will appear disabled.

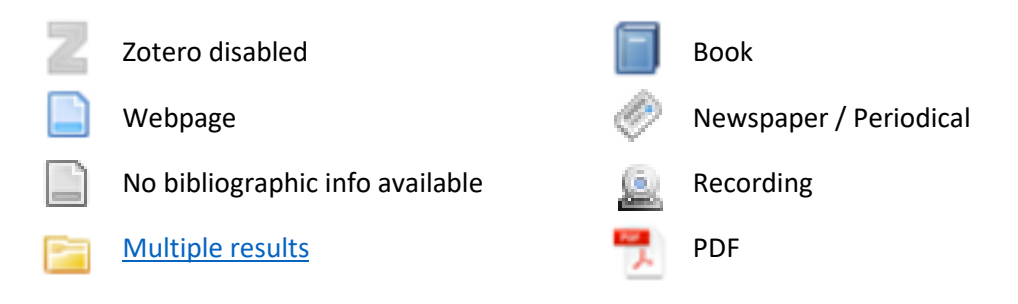

## **Generating Citations**

### **Word Processor Plugin**

The plugin will automatically install if your word processor was closed when installing Zotero. Microsoft Word, LibreOffice, and Google Docs are supported. For troubleshooting, see [\[Word Processor Plugins\]](https://www.zotero.org/support/word_processor_integration)

• Click on the **Zotero** tab, then **Document Preferences**.

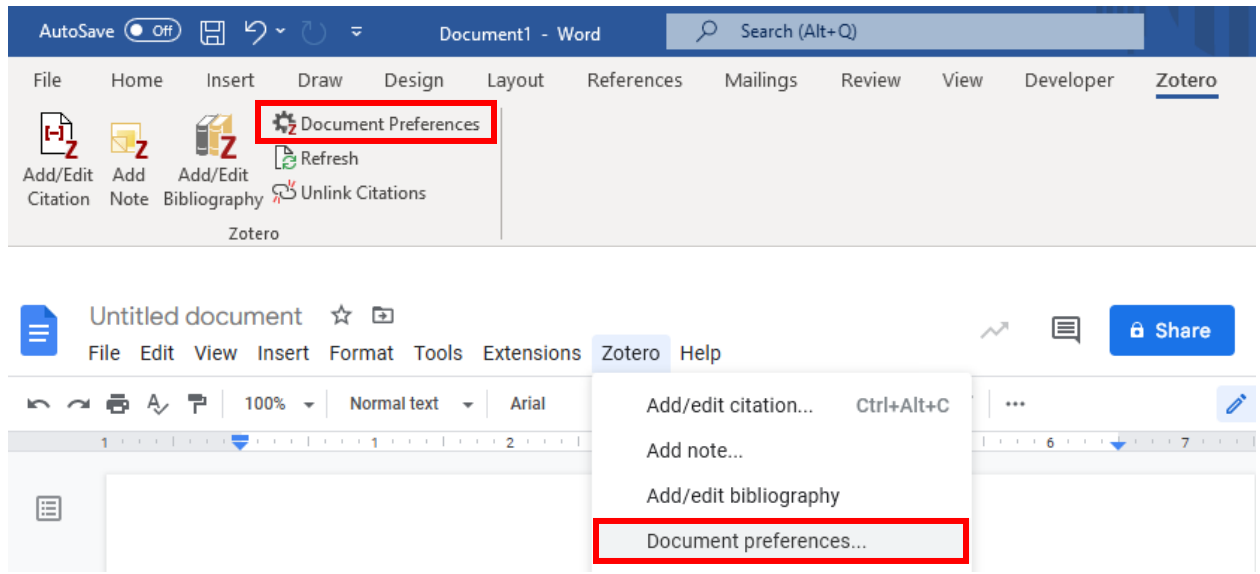

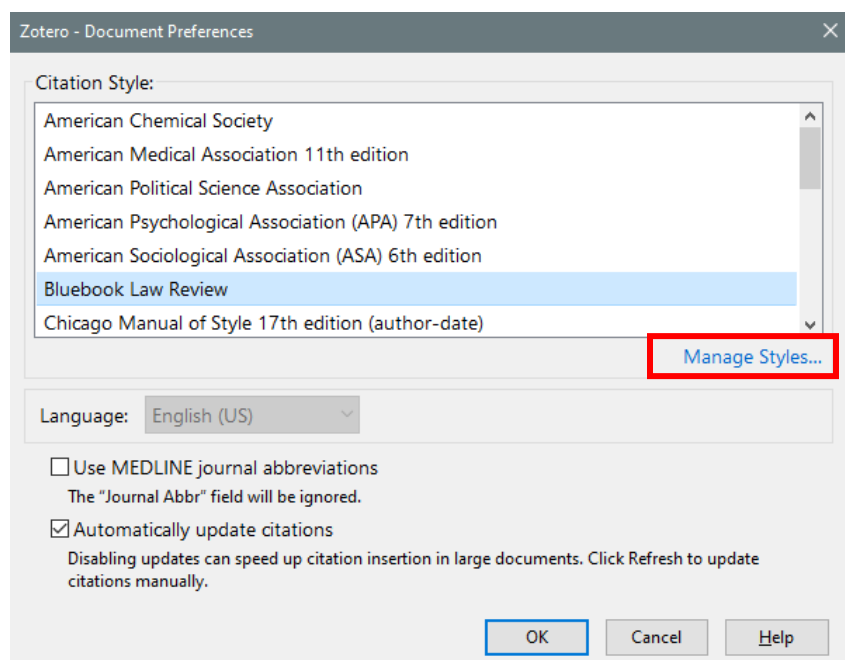

• Click **Manage Styles**

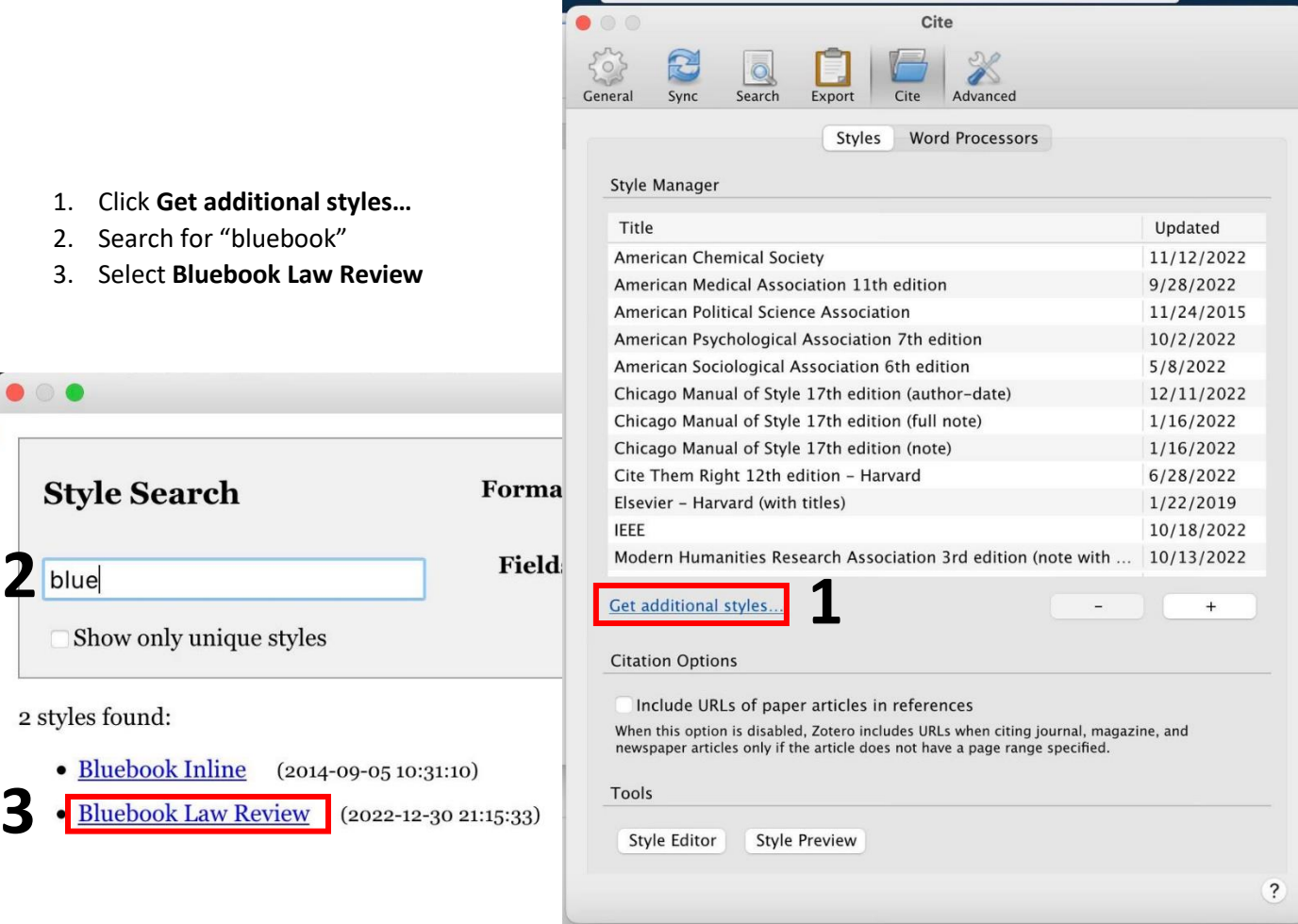

• To add a citation, click **Add/Edit Citation**.

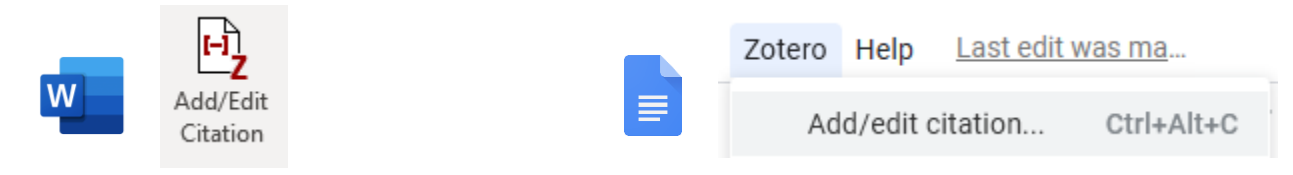

• Then search for the source(s) you'd like to cite, using the pop-up search bar.

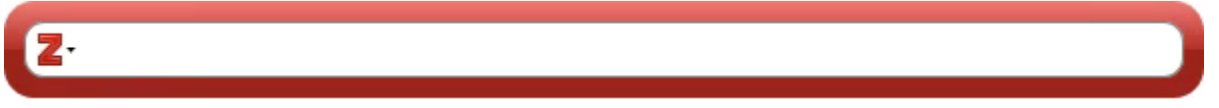

• Press **Enter** and your footnote will be inserted where your cursor is placed.